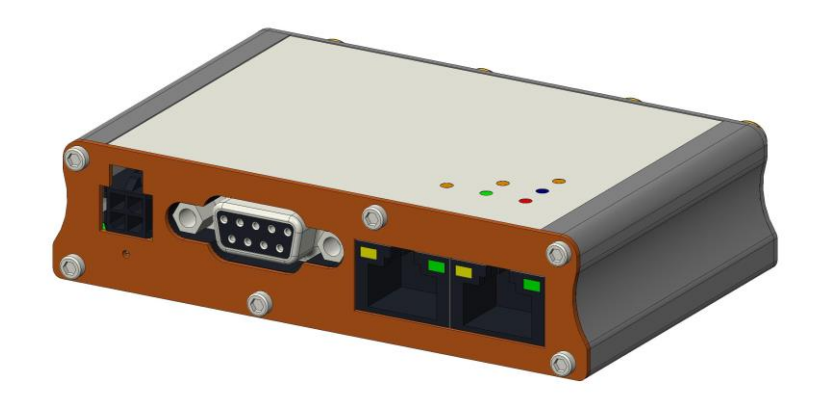

# QUICK START GUIDE

Version 1.0

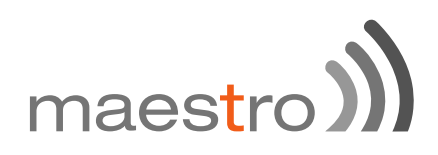

## **Copyright**

## ©2017 **Maestro Wireless Solutions Limited**

All rights reserved

This document is for the use of intended recipients only; content may not be reproduced, redistributed, or copied in whole or in part for any purpose without prior consent from **Maestro Wireless Solutions Limited**.

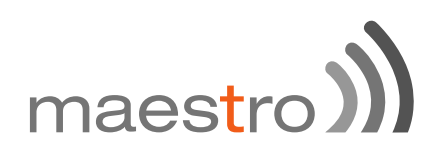

# **Terms and Conditions**

Content of this document is subject to change without notice and is written without warranty.

**Maestro Wireless Solutions Limited** reserves the right to modify and to improve the product and all related accessories without prior notice.

Performance of the product and its accessories depends on the method of usage and operating environment.

**Maestro Wireless Solutions Limited** assumes no liability for any damage incurred directly or indirectly from errors, omissions or discrepancies between the router and this document.

No warranty whether expressed or implied is given by **Maestro Wireless Solutions Limited** in relation to any software, solution or application. User shall assume the entire risk of using or relying on this software, solution, and application, and, **Maestro Wireless Solutions Limited** takes no responsibility for, and will not be liable for, the product or any related software being temporarily unavailable due to any technical issue occurred in any event.

In no event, **Maestro Wireless Solutions Limited** will be liable for any loss, damage, indirect or consequential loss or any loss arising from loss of data or profit arising out of, or in connection with, the use of this router product.

The above terms and conditions are subject to change without prior notice. The present use of this product solution implies that the user approves and understands all the above terms and conditions.

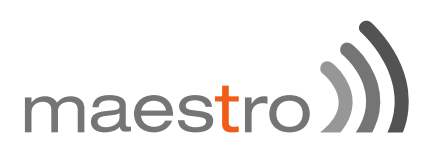

This E210 series quick start guide applies to below models:

- E213
- E214#02
- E214#358S#158
- E214#078
- E214G#01
- E214G#00
- E215#02
- E218#1JL
- E218#1BI
- E218#04

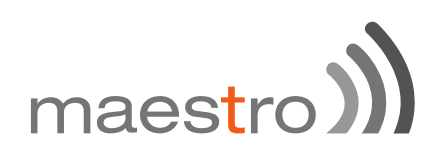

# **Table of Content**

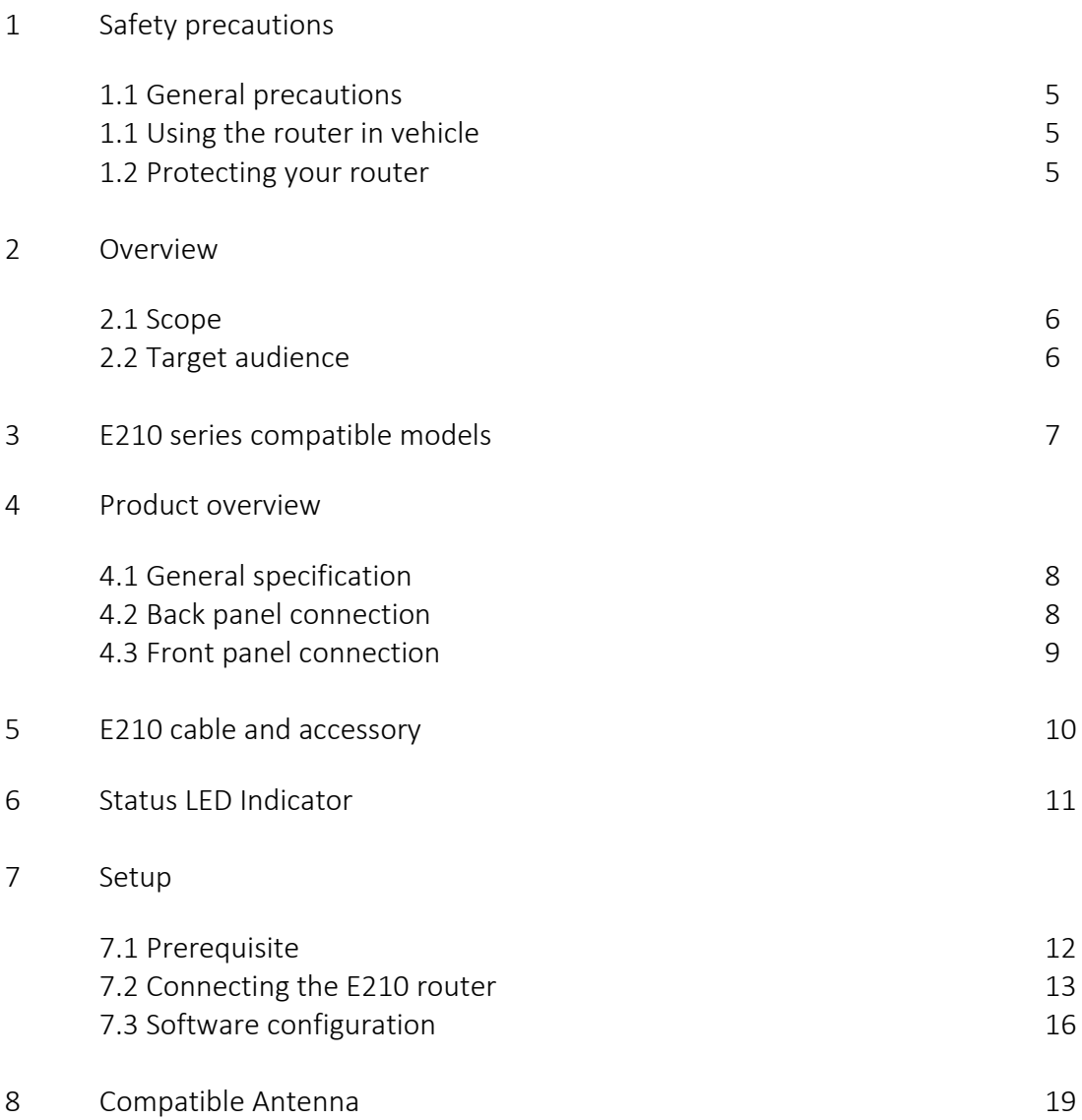

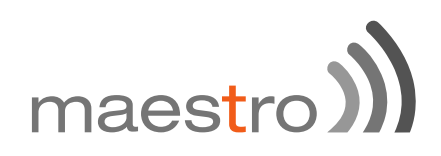

## 1 Safety Precautions

### 1.1 **General precautions**

The router generates radio frequency (RF) power. When using the router, care must be taken to ensure safety as well as compliance with all the regulations that surround the use of RF equipment.

Do not use the router in aircraft, hospitals and petrol stations or in places where using GSM, W-CDMA and LTE equipment or any other RF equipment is prohibited, and make sure that the router is not interfering with nearby equipment such as pacemakers or medical equipment.

All antennae of the router should be directed away from computers, office equipment, home appliances, etc., and always keep the router at a minimally safe distance of 26.6cm or more from human bodies.

Do not put the antenna inside metallic boxes or other containers.

## 1.2 **Using the router in vehicles**

Check for regulations/law, if any, for authorising the use of GSM, W-CDMA and LTE equipment in vehicles in your country before installing the router.

Installation of the router should be done by qualified personnel. Consult your vehicle dealer for any possible interference concerns to the use of the router.

Battery of the vehicle could be drained after an extended period when the router is powered by the vehicles main battery.

### 1.3 **Protecting your router**

Please install and operate the router with care, and complying the following;

Do not expose the router in extreme conditions such as high humidity/rain, high temperature, direct sunlight, caustic/harsh chemicals, dust, or water.

Do not try to disassemble or modify the router as there is no user serviceable parts inside and the warranty would be voided in the case of tampering.

Do not drop, hit, shake the router in extreme vibrations.

Do not pull the power supply cable. Please attach or detach it by holding the connector after switching off the supply.

Install and connect the router in accordance with this document.

Failure to do so will void the warranty.

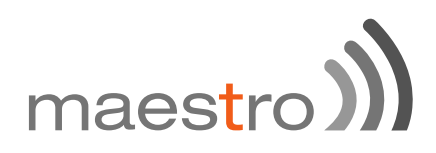

## 2 Overview

## 2.1 **Scope**

This document provides you all the information needed to setup, to configure and to use the Maestro E210 series cellular router.

## 2.2 **Target audience**

This document is intended for end-users or resellers who understand basic telecommunications and information technology terminologies and concepts.

# maestro

## 3 E210 series compatible models

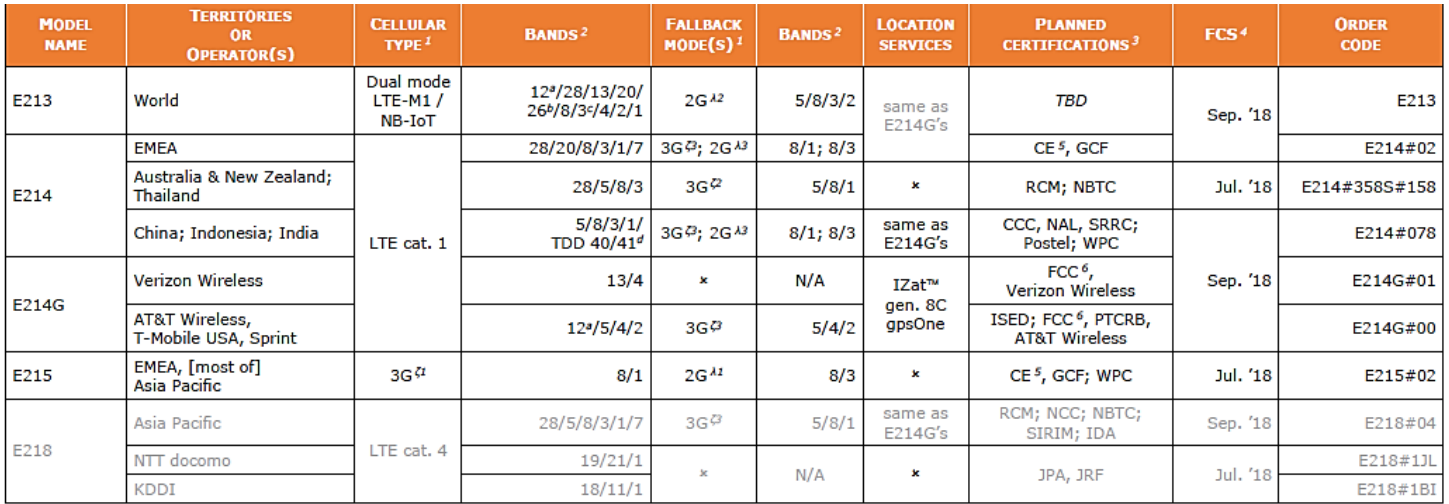

*Please consult us regarding the models or features shown in grey, which are subject to MOQ and other considerations.*

#### *<sup>1</sup> Uplink / Downlink maximum data rates <sup>2</sup> Ranked by increasing frequencies <sup>3</sup> Besides MIL-STD-810G*

- 2G: ^<sup>1</sup>85° / 236°; or 236° / ^<sup>12</sup>236°; or <sup>13</sup>296 kbps ª Also North America's B17 subset <sup>4</sup> First customer shipment [date of] - *NB-IoT: 65 / 27 kbps <sup>b</sup> Also KDDI's B18 and North America's B5 subsets, <sup>5</sup> Also EN 60950-1*
- 
- 
- *3G: 5.76 / <sup>ζ</sup><sup>1</sup>7 .2; or <sup>ζ</sup><sup>2</sup>10.1; or <sup>ζ</sup><sup>3</sup>42.2Mbps <sup>c</sup> Also Japan's B9 subset*
- *LTE cat. 4: 50 / 150 Mbps (FDD); 35 / 130 Mbps (TDD) <sup>d</sup>*
- 
- 
- *itself containing Japan's B6 subset as a factory option subject to MOQ and other considerations*<br><sup>c</sup> Also Japan's B9 subset
- *In fact, the 2535 MHz ~ 2655 MHz subset of B41 07 August 2018*

- *LTE-M1: 375 / 300 kbps the latter containing NTT DoCoMo's B19 subset, <sup>6</sup> Also Class I Division 2 for use in explosive atmospheres*

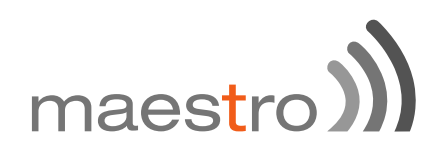

## 4 Product overview

## 4.1 **General specification**

Casing: Casing: Example 22x57x22(mm) Weight:  $\begin{array}{ccc} \text{Weight:} & & 150g \text{ (approx.)} \\ \text{Operating temperature:} & & -20^{\circ}\text{C} \sim +60^{\circ}\text{C} \end{array}$ Flash memory (SPI): 32MB RAM (DDR2 SD-RAM): 128MB Ethernet LAN & WAN: 10/100BASE-T

Dimensions: 92x57x22(mm) Operating temperature:  $\begin{array}{r} \text{Operating temperature:} \\ \text{Storage temperature:} \end{array}$  -20°C ~ +60°C; up to 95% R.H.  $-40^{\circ}$ C ~  $+85^{\circ}$ C; up to 95% R.H.<br>32MB Wi-Fi: Vi-Fi: IEEE 802.11b/g//n 2.4GHz<br>GPS: IZatTM gen. 8C gpsOne IZatTM gen. 8C gpsOne

## 4.2 **Back panel connection**

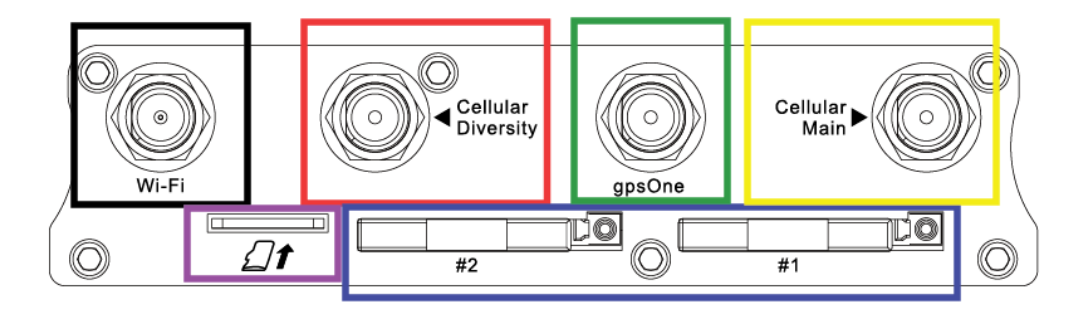

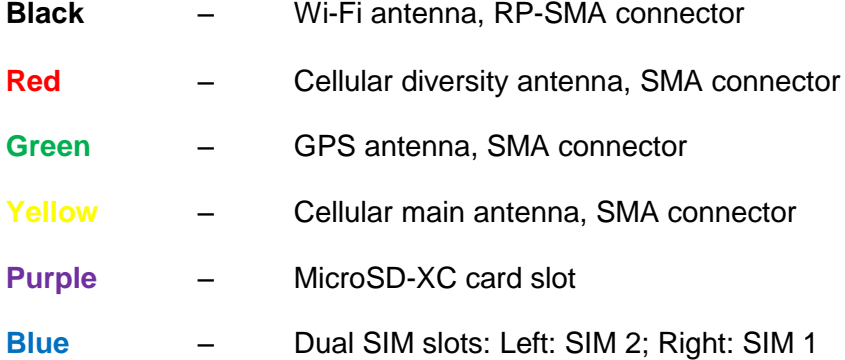

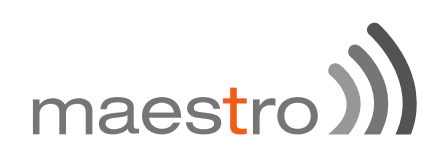

## 4.3 **Front panel connection**

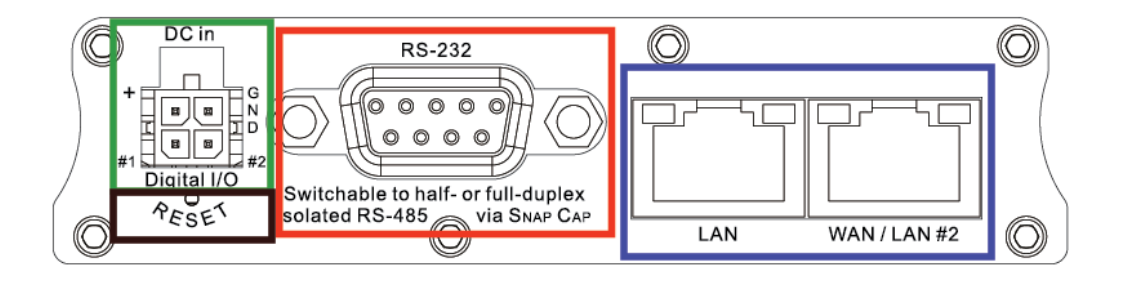

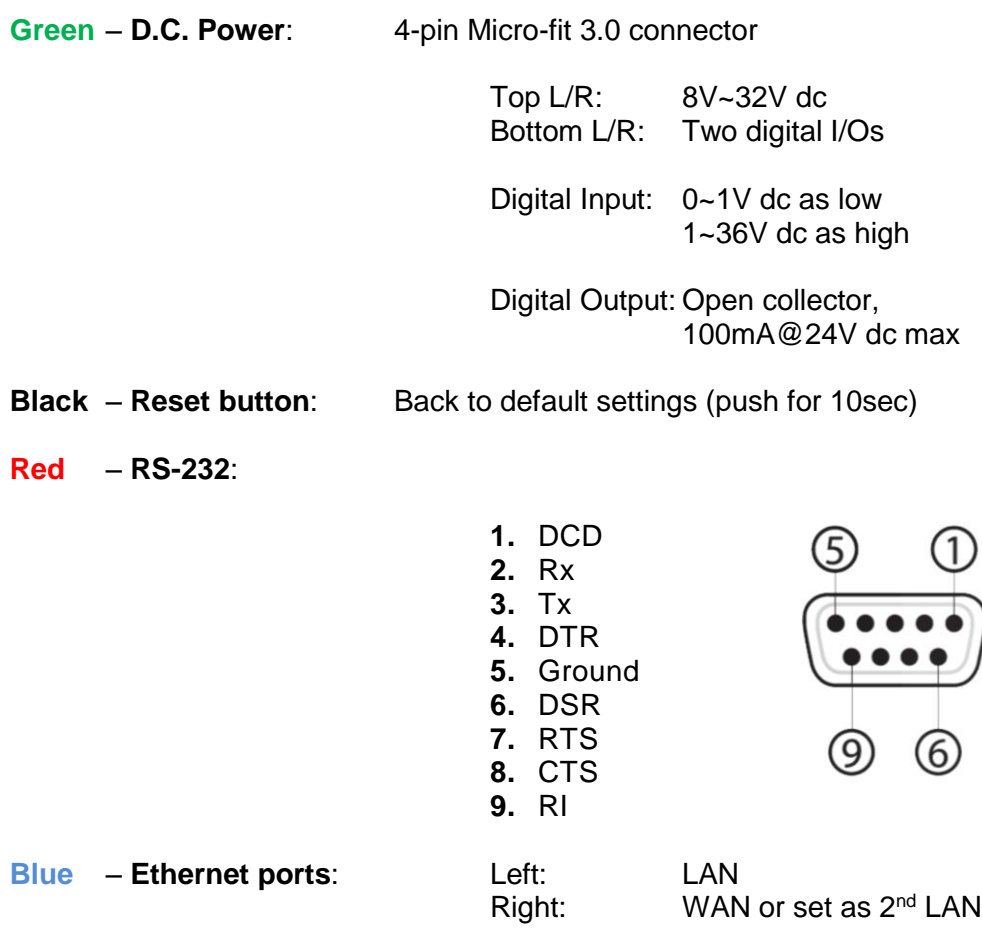

# maestro)

# 5 E210 series cable and accessory

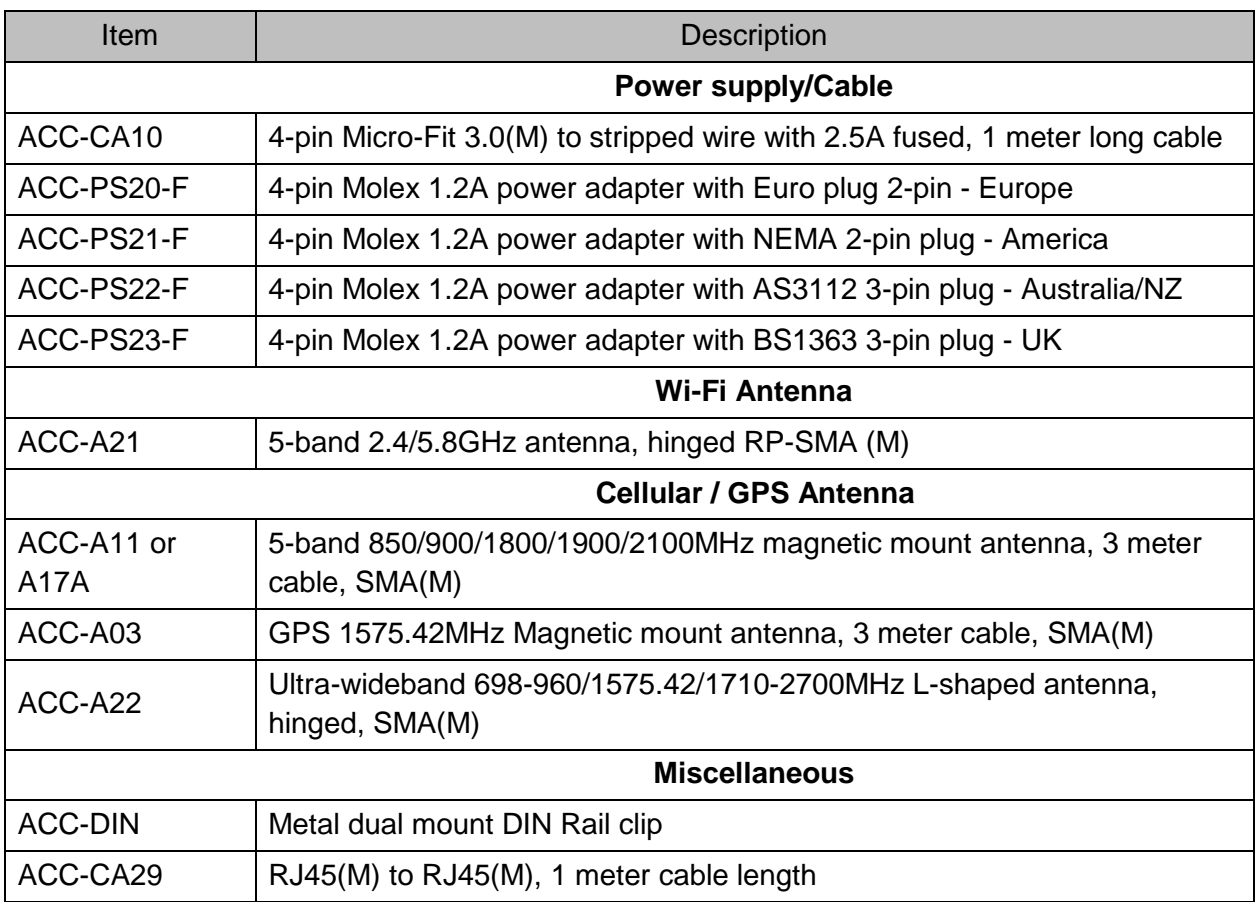

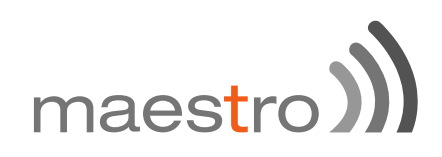

## 6 Status LED Indicator

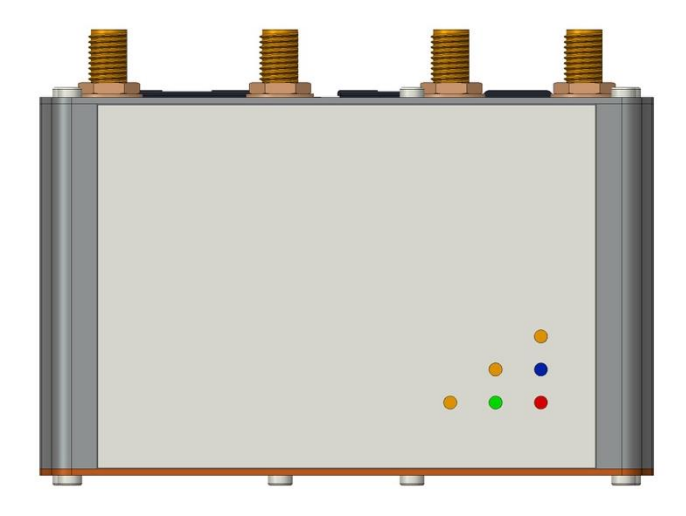

The E210 operation status is indicated by six LEDs as shown above, and described in the below table;

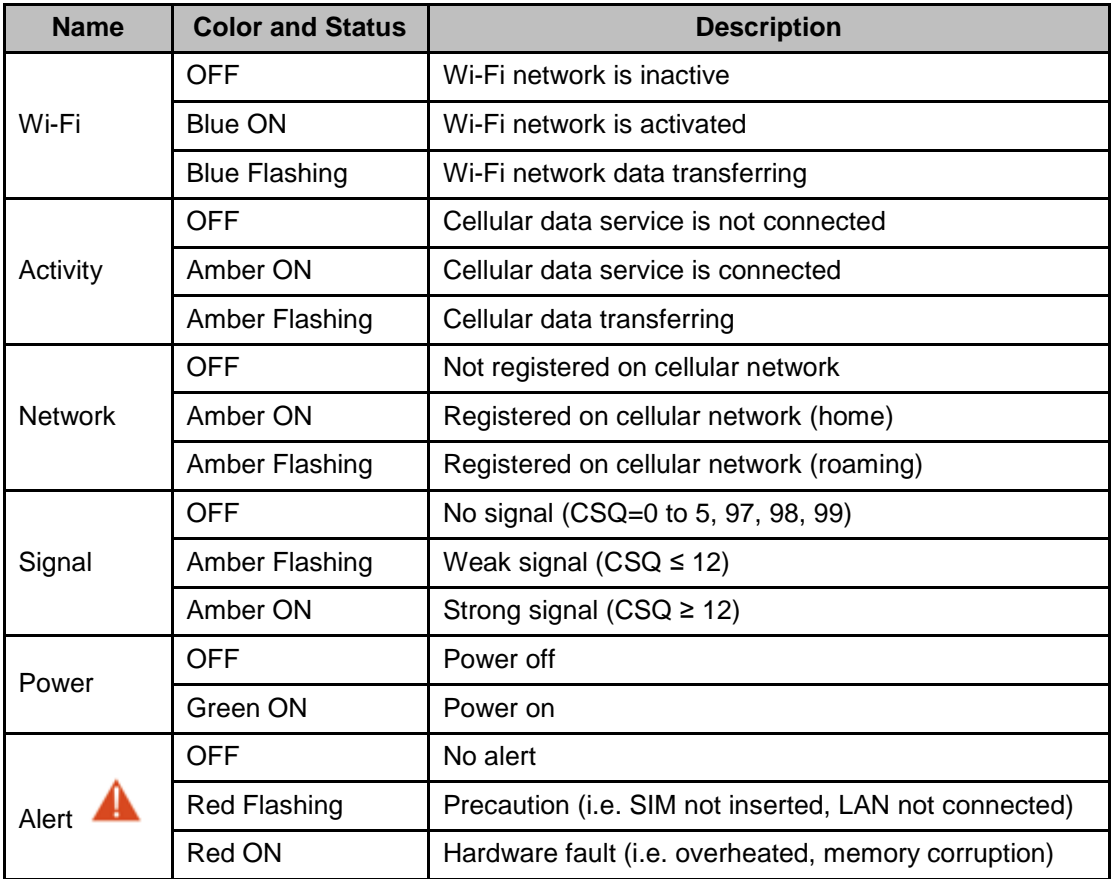

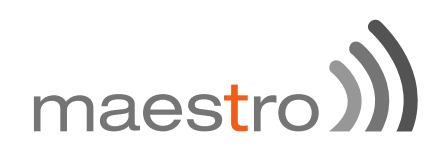

## 7 Setup

## 7.1 **Prerequisite**

Prior to the E210 series router setup:

Activated SIM card

Ethernet cable

Wi-Fi and cellular antenna

Ethernet port or Wi-Fi connectivity with Internet service

Web browser; Internet Explorer 8+, Google Chrome, Mozilla Firefox or Safari for accessing the Maestro Web Admin Console

DHCP set to enable

### **Enabling DHCP on Windows**:

**Start** menu → Control Panel → Network and Internet

- **Network and Sharing Center Change adapter settings**
- → Right click on **Local Area Connection** → Internet Protocol  **Version 4(TCP/IPv4)**
- $\rightarrow$  Properties
- **Obtain an IP address automatically** & **Obtain DNS server address automatically**

### **Enabling DHCP on MAC OS**:

- Launch **System Preferences**, then choose **Network**.
- $\rightarrow$  Select **Ethernet** from the **adapters list** on the left.
- → Set the Configure IPv4 drop-down to Using DHCP

# maestro

## 7.2 **Connecting the E210 router**

## **Inserting SIM cards**

Eject the SIM tray by pushing the yellow SIM tray eject button inwards, take the SIM tray out from the slot, place the mini-SIM card with SIM chip facing up, and insert the tray back in place carefully.

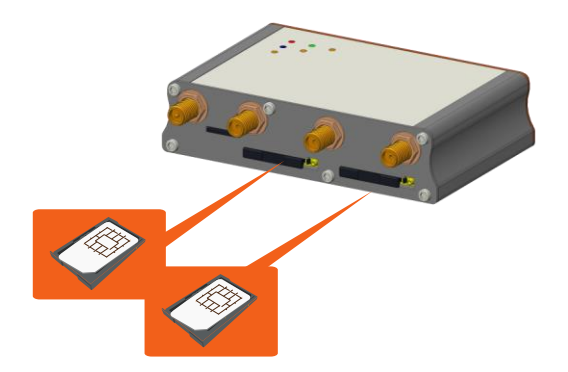

## **Connecting the AC power**

Connect the A.C. power cord as shown below, or you can refer to **Section 4.3** in Green, **D.C. Power**.

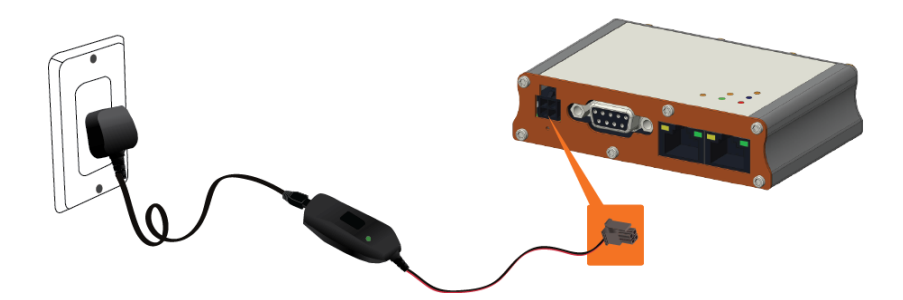

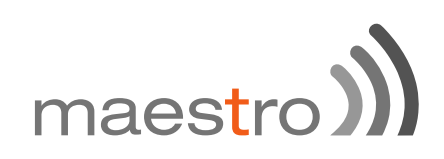

## **Antenna connection**

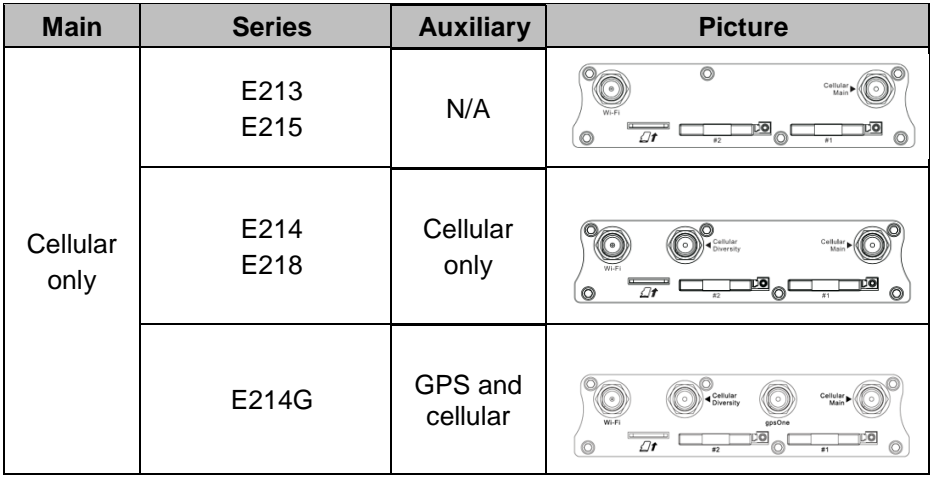

Note: Dual cellular antennae improve data throughput/performance on cellular data transfer rate.

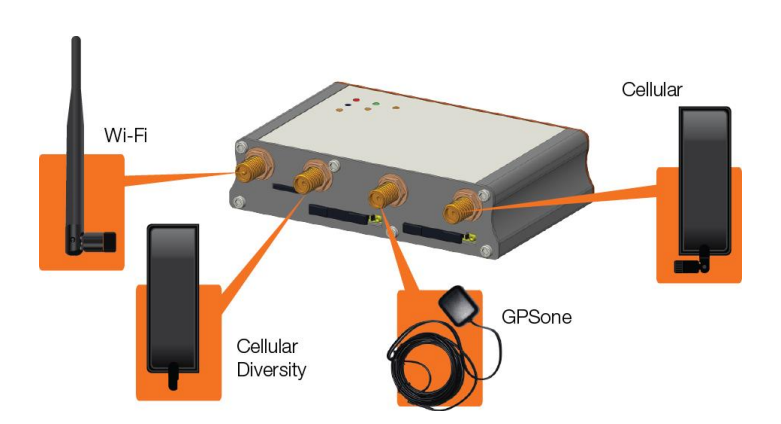

Cellular antenna selections base on frequency bands of cellular networks in individual countries, refer to **Section 3**, **E210 series compatible models** and **Section 8, Compatible Antenna**, or contact Maestro technical support [https://support.maestro-wireless.com](https://support.maestro-wireless.com/)

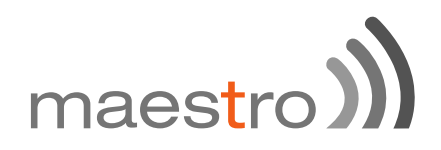

## **Connecting the router to a computer**

Connect an Ethernet cable between the LAN port of the Maestro router and a computer as shown below, or refer to section 4.2 in Blue, **Ethernet ports**.

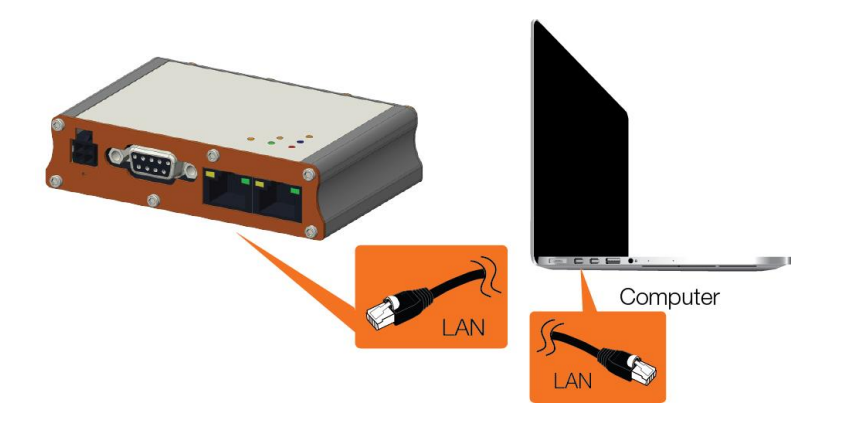

## 7.3 **Software Configuration**

Open a web browser, use the below default LAN IP address;

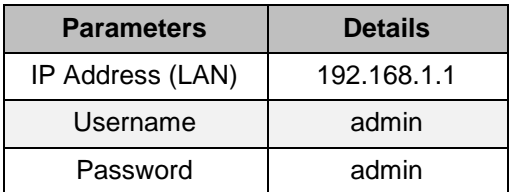

Note: Username and password are both case sensitive.

Enter the above default login credentials when the below appears on the web browser;

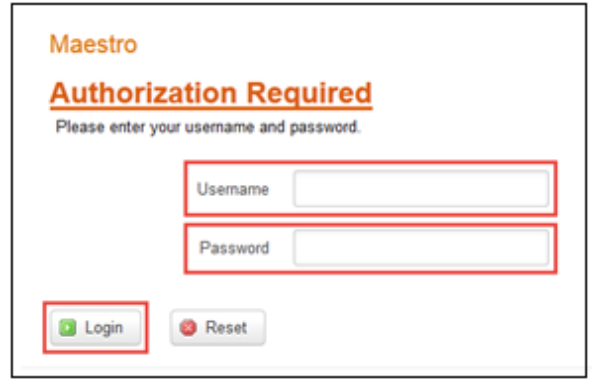

Click **Quick Setup** as shown below to bring the **Network Setup** page;

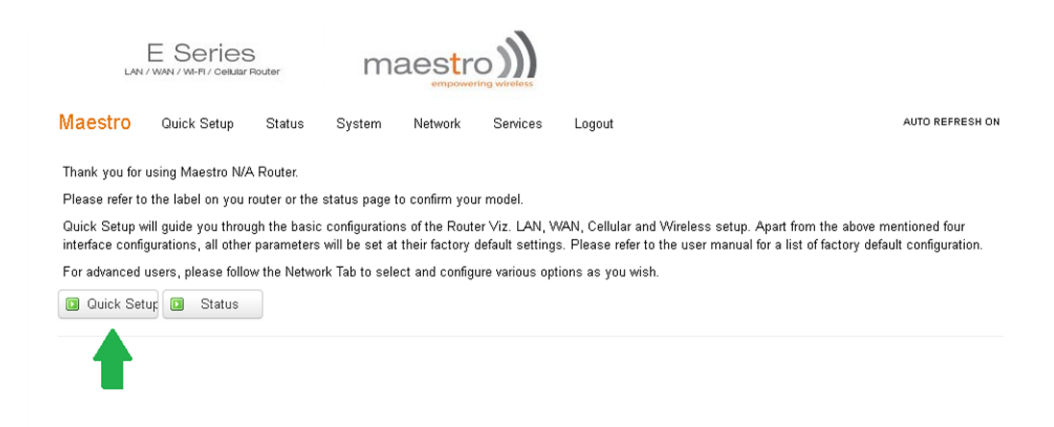

![](_page_17_Picture_0.jpeg)

#### **Network Setup** page;

![](_page_17_Picture_51.jpeg)

If default settings need to be changed, settings can be manually configured for **LAN, WAN, Cellular** and **Wi-Fi**, then you can click **Save & Apply** to store the configuration.

In **Cellular**, all fields depend on SIM cards provider/cellular network operator, enquire with them for authentication credentials, if needed.

![](_page_18_Picture_0.jpeg)

After all of above procedures, cellular connection should be established in about one minute time with adequate signal reception (if the default setting is used).

To see the status of the cellular connection, from the pull-down menu at the top, click **Status** and scroll down to **Cellular** as shown below;

![](_page_18_Picture_43.jpeg)

![](_page_19_Picture_0.jpeg)

# 8 Compatible Antenna

## **Wi-Fi antenna**

5dBi gain Peak gain: 3.8dBi@2.4GHz ~2.5GHz RP-SMA(M), hinged RoHS Compliant

## **WWAN antenna**

2dBi gain (minimum) Operating frequency in the used LTE bands SMA, hinged RoHS Compliant

![](_page_20_Picture_0.jpeg)

For further support on Maestro products, please visit Maestro support website, [http://support.maestro-wireless.com/](http://support.maestro-wireless.com/knowledgebase.php)